# **HANSER**

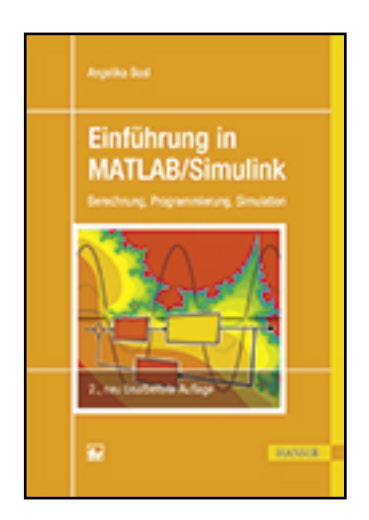

**Leseprobe**

**Angelika Bosl**

**Einführung in MATLAB/Simulink**

**Berechnung, Programmierung, Simulation**

**ISBN (Buch): 978-3-446-44269-6**

**ISBN (E-Book): 978-3-446-44770-7**

**Weitere Informationen oder Bestellungen unter <http://www.hanser-fachbuch.de/978-3-446-44269-6> sowie im Buchhandel.**

## **Vorwort**

MATLAB/SIMULINK ist ein äußerst leistungsfähiges interaktives Programmpaket für vorwiegend numerische Berechnungen im Ingenieurbereich. Diese Software ist weltweit verbreitet und in Fachkreisen bekannt für die Berechnung, Modellierung und Simulation technischer Systeme, sowohl an den Hochschulen als auch in der Industrie.

Hinter MATLAB verbirgt sich ein sehr umfangreiches Softwarepaket, gebündelt aus verschiedenen so genannten "Toolboxen", Werkzeugen, die jeweils bestimmte Bereiche der Ingenieurwissenschaften abdecken. Die bekannteste Toolbox dürfte SIMULINK sein, ein unschlagbares Werkzeug zur grafischen Simulation technischer Abläufe und mathematischer Modelle. Weitere Toolboxen sind zum Beispiel die "Control System Toolbox" mit spezifischen Befehlen für regelungstechnische Aufgaben oder die "Signal Processing Toolbox" zur Signaldatenverarbeitung.

Des Weiteren gibt es für Toolboxen zu Berechnungen im Finanzwesen genauso wie in der Biologie, Messtechnik und Datenerfassung, Bilddatenverarbeitung und viele mehr. Eine aktuelle Liste ist auf der Homepage von MathWorks, dem Herausgeber von MATLAB unter [www.mathworks.de](http://www.mathworks.de/) zu finden.

Wie viele umfangreiche Softwarepakete, kann auch MATLAB den unerfahrenen Benutzer bei den ersten Versuchen, die Software zu bedienen, regelrecht "erschlagen". Die zugehörige Hilfe und ein Großteil der Fachliteratur sind auf Englisch und sehr spezialisiert in verschiedenen Bereichen. Das erklärte Ziel der vorliegenden Einführung in MATLAB/SIMULINK ist es deshalb, den Leser mit einer anschaulichen Anleitung, hilfreichen Hinweisen und Tipps für die Anwendung sowie mit praxisnahen Beispielen zu unterstützen.

Dem Erstbenutzer von MATLAB soll der Einstieg in die Software erleichtert werden, damit kein Frust beim ersten Programmstart aufkommt, sondern sofort erfolgreich mit der Bedienung der Software gestartet werden kann. Jeder sollte gleich in der Lage sein, sich auf dem Startbildschirm zu orientieren, verschiedene Befehle auszuführen und einfache Aufgaben zu lösen. Das Buch will ermutigen, sich näher mit der Software auseinanderzusetzen, und so ein erfolgreiches Arbeiten gewährleisten.

Dieses Lehrbuch kann und will nur eine Einführung sein, die zwar die wichtigsten, aber natürlich nicht alle Aspekte berücksichtigen kann. Die Syntax der Befehle, Grundlagen zum Verständnis von MATLAB und bestimmter Toolboxen sollen Hilfe zur Selbsthilfe geben, sodass auch spezifische eigene Aufgaben anschließend deutlich leichter in Eigenregie erarbeitet und gelöst werden können.

Weiterführende Literatur, auch für spezielle Fachgebiete, wird dem Interessierten, der die Anfänge hinter sich lassen und in die Tiefe einsteigen möchte, empfohlen, zum Beispiel der "Einstieg in das Programmieren mit MATLAB" des Hanser Verlags<sup>1</sup>.

<sup>&</sup>lt;sup>1</sup> Ulrich Stein: Einstieg in das Programmieren mit MATLAB, Hanser Verlag, 2009

Bevor es richtig losgeht, möchte ich mich bei allen ganz herzlich bedanken, die zum Entstehen dieses Buches beigetragen haben:

- Herrn Prof. Dipl.-Math. Wolfgang Georgi, durch dessen Buch "Einführung in LabVIEW" des Hanser Verlags erst die Idee zu dieser MATLAB Einführung entstand und der mir immer mit Rat und Tat behilflich war.
- Herrn Prof. Dr.-Ing. Hans-Jürgen Adermann dafür, dass ich in seinem Labor "Regelungstechnik" an der Hochschule Ravensburg-Weingarten MATLAB/SIMULINK kennenlernen und mich intensiv damit auseinandersetzen konnte. Seiner Vorlesung und den dazugehörigen praktischen Übungen ist das Kapitel zur Regelungstechnik zu verdanken.
- Herrn Dipl.-Ing. (FH) Wolfgang Reich für das Korrekturlesen des Manuskripts und seine guten Ratschläge und Nachfragen den Inhalt und Formulierungen betreffend.
- Allen meinen Freunden, die mich unermüdlich ermuntert haben, die Arbeit nicht aufzugeben und ihr Mitgefühl bezeugt haben.
- Und schließlich dem Hanser Fachbuchverlag Leipzig, im Besonderen Frau Werner, Herrn Feuchte und Frau Kaufmann, die viel Geduld mit mir bewiesen haben.

Baienfurt, Mai 2012 **A. Bosl** 

## **Vorwort zur zweiten Auflage**

Eine Software, die immer auf dem gleichen Stand bleibt, taugt nichts. Software muss sich ändern, muss neuen Gegebenheiten angepasst werden, muss sich weiter entwickeln. MATLAB/ SIMULINK hat sich verändert. Seit der ersten Auflage, die noch auf MATLAB R2009a basiert, sind zur jetzigen Version MATLAB R2016a erhebliche Änderungen zu erkennen. Am Auffälligsten ist natürlich das äußere Erscheinungsbild. Sobald man sich näher mit den Funktionen und den einzelnen Toolboxen befasst, stellt man jedoch schnell fest, dass auch die Funktionalität erweitert und die Möglichkeiten noch umfangreicher wurden. Nicht ganz verständlich sind geringfügige Änderungen, wie andere Fehlermeldungen beim Eingeben eines falschen Befehls, die aber vermutlich vor allem denjenigen auffallen, die einen Text auf Änderungen überarbeiten müssen.

Eine erhebliche Änderung betrifft sogar die ursprüngliche Beschreibung von MATLAB/SIMU-LINK als "äußerst leistungsfähiges interaktives Programmpaket für numerische Berechnungen im Ingenieurbereich". Wie dem aufmerksamen Leser vielleicht aufgefallen ist, wurde dieser erste Satz des Vorworts durch ein "vorwiegend" ergänzt. Mit der "Symbolic Math Toolbox" wurden die Toolboxen durch ein Werkzeug ergänzt, mit dem mathematische Gleichungen nicht numerisch, sondern analytisch gelöst, verändert und dargestellt werden können. MATLAB verwendet dafür den Begriff "symbolisch" und die Bedeutung der "*Symbolic Math Toolbox*" und ihre Möglichkeiten können leicht unterschätzt werden: MATLAB ist kein rein numerisches Programmpaket mehr!

Ein wenig vermisse ich den sehr einprägsamen Begriff "*M-File*" für MATLAB-Programme, der aber vermutlich mit Absetzen der Fernsehserie "X-Akten" (engl. "*X Files*") ebenfalls sein Ende

fand. Dafür wurde der Editor für MATLAB-Code (nicht mehr "*M-File Editor*") in seiner Funktionalität erweitert.

Den Dankesworten der 1. Auflage möchte ich meinen herzlichen Dank an Frau Jacob vom Carl Hanser Verlag hinzufügen, die sehr viel Geduld mit mir aufbringen musste, bis ich die überarbeitete 2. Auflage schließlich fertig hatte.

Ich möchte dieses Buch meinem Vater Alexander Bosl widmen, der während der letzten Arbeiten an der zweiten Auflage, im März 2017 gestorben ist. Meinem Vater verdanke ich die Zuversicht in die eigenen Fähigkeiten, egal ob es darum geht, sich in eine mathematische Software einzuarbeiten oder ein Buch darüber zu schreiben.

Baienfurt, April 2017 A. Bosl

# **Inhalt**

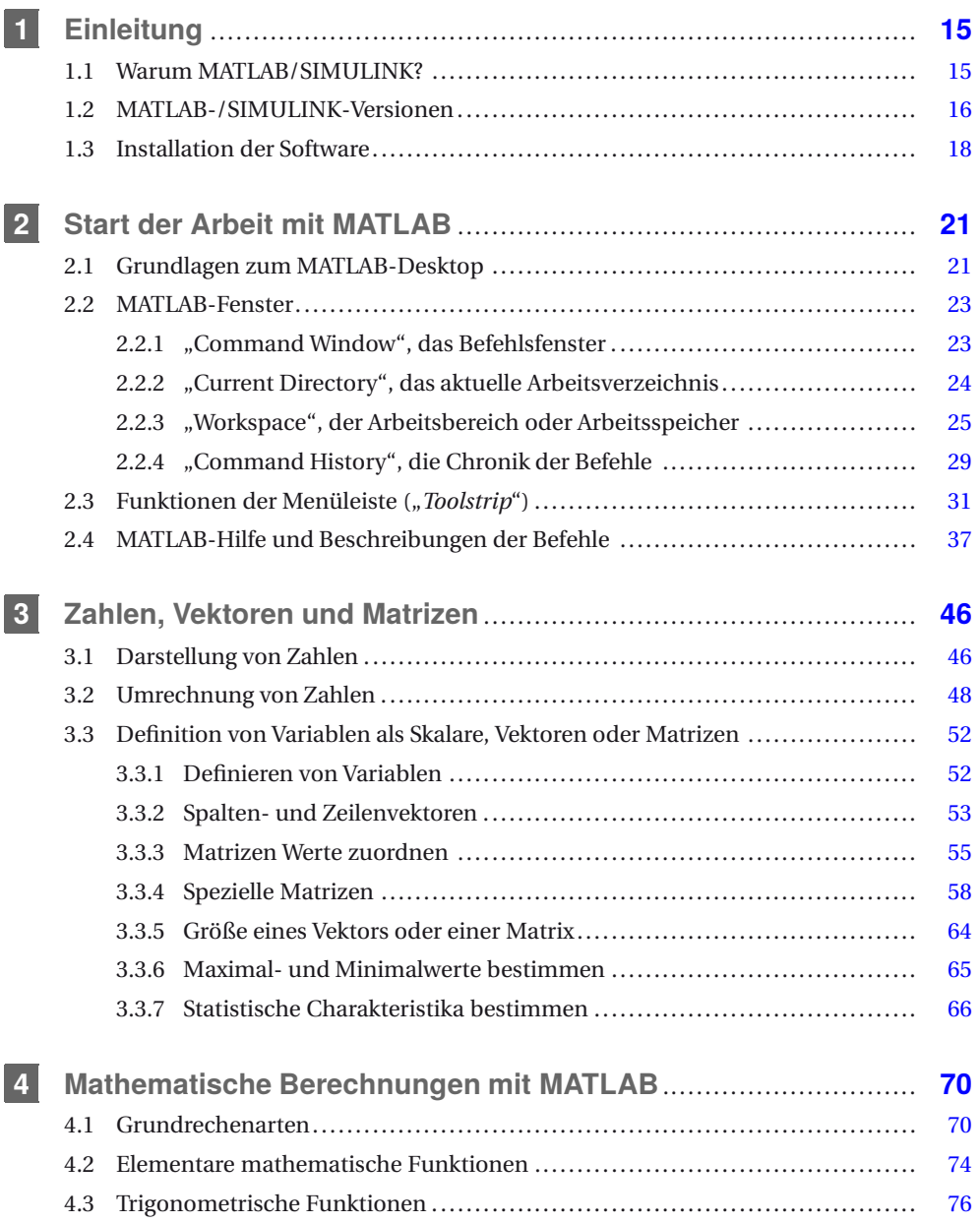

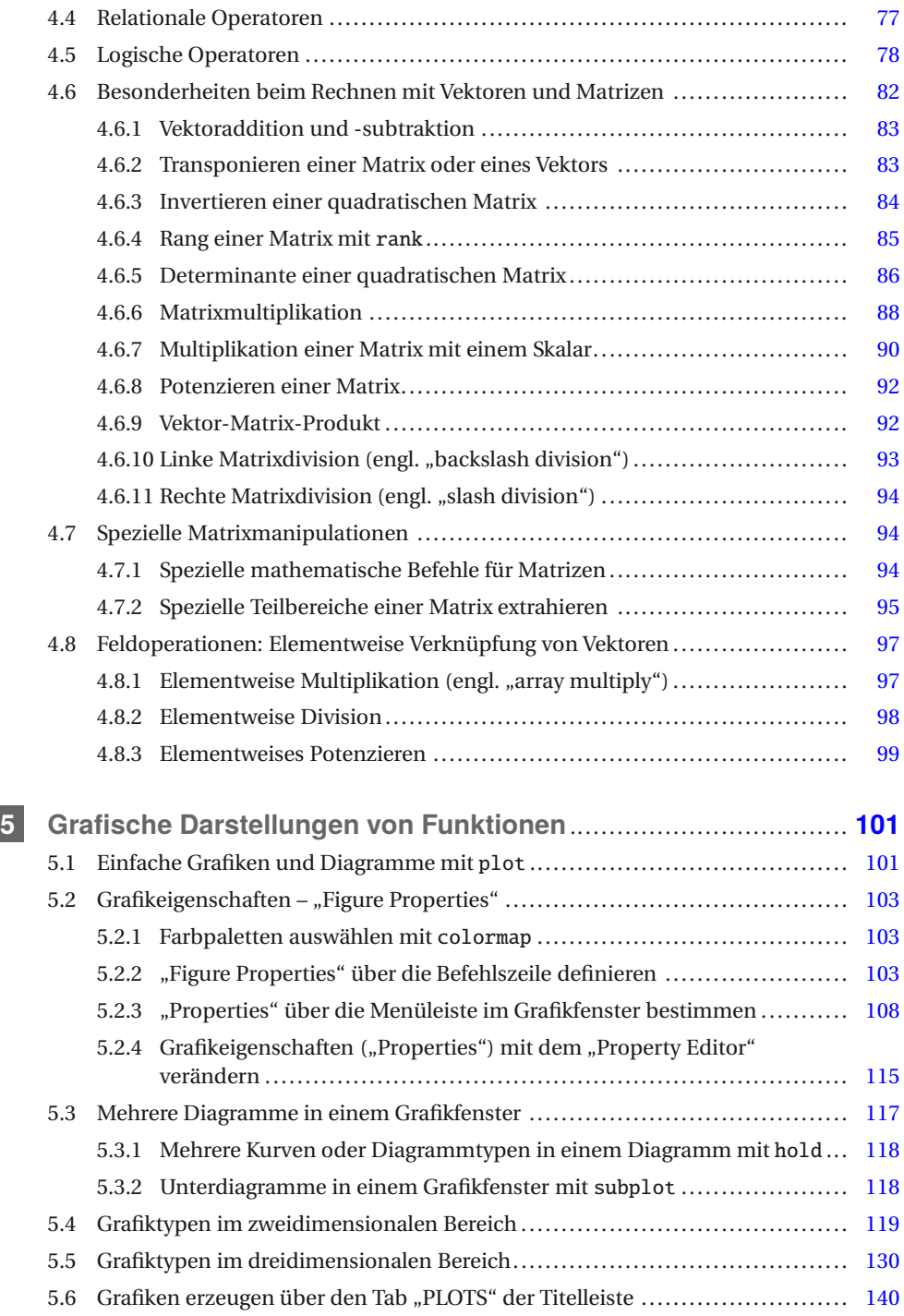

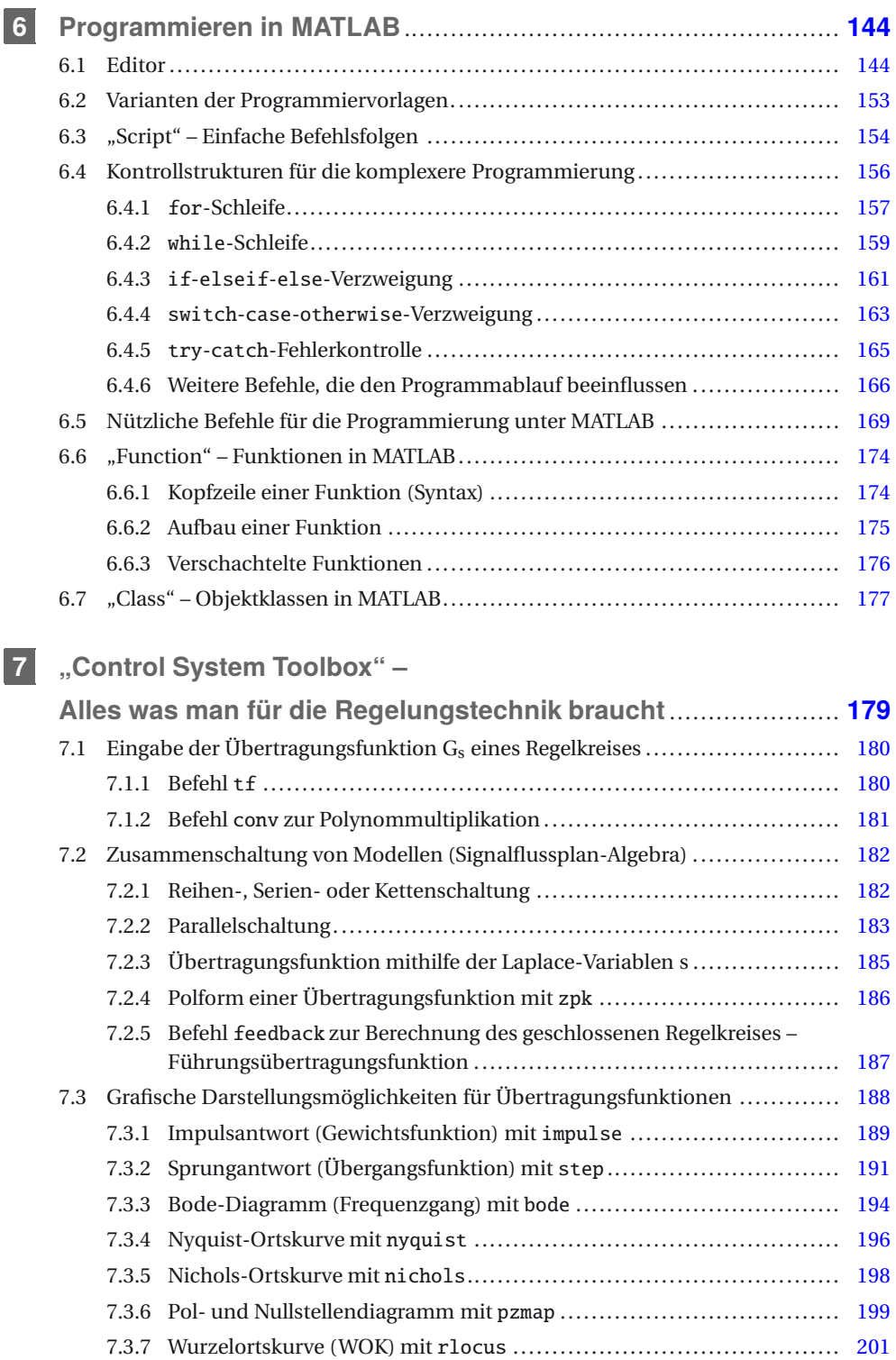

 $\overline{\phantom{a}}$ 

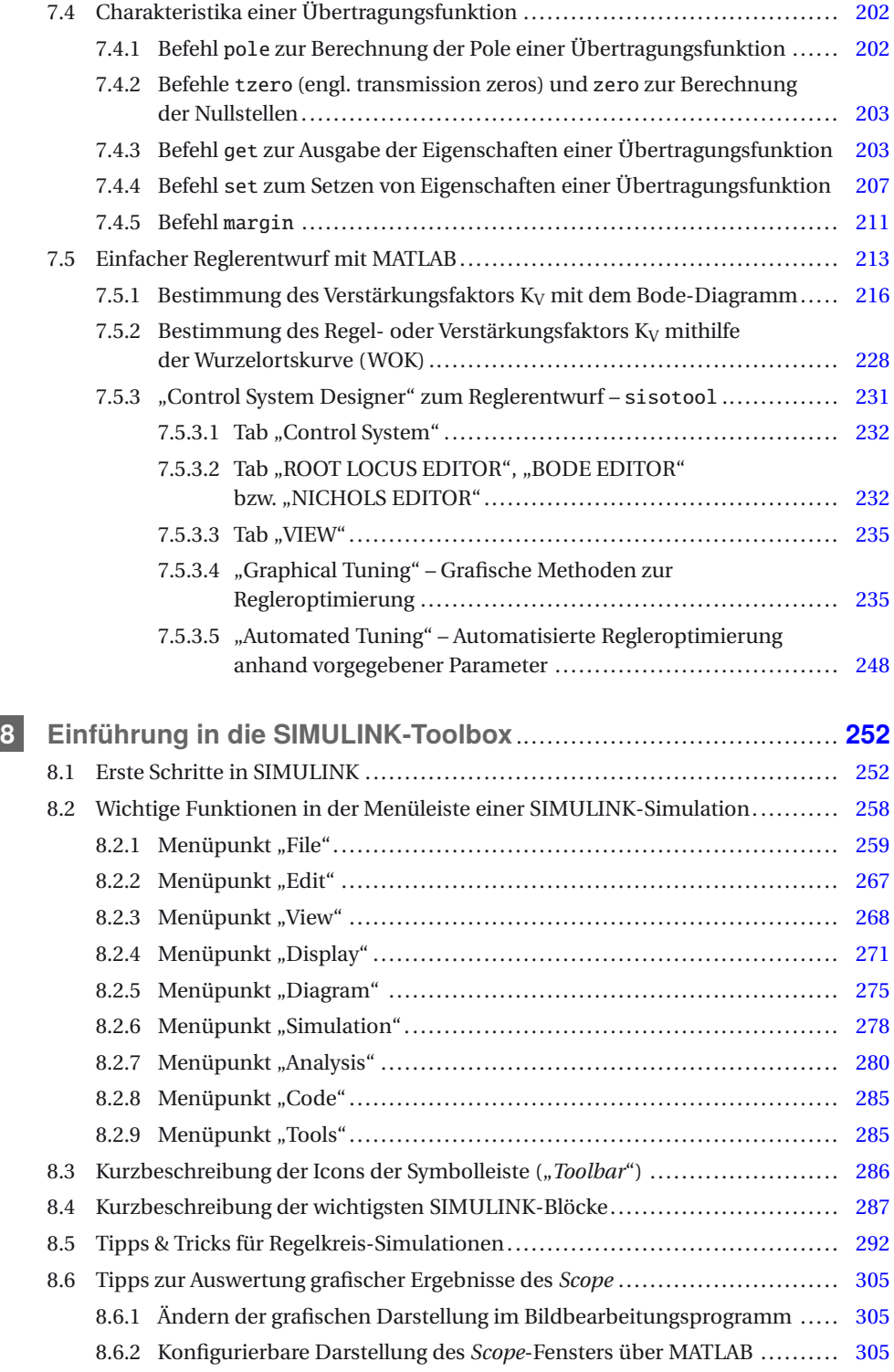

$$
f_{\rm{max}}
$$

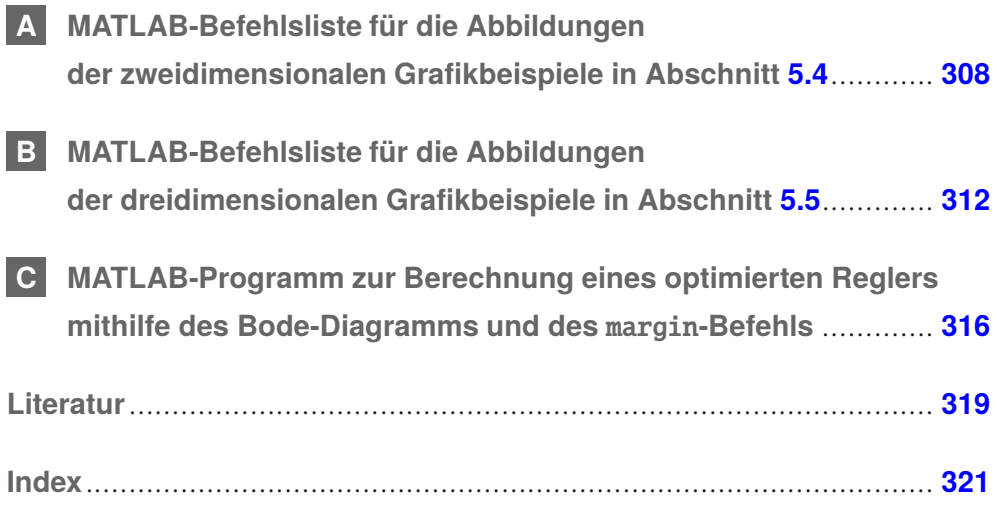

## **2 Start der Arbeit mit MATLAB**

*In diesem Kapitel soll die Basis für einen erfolgreichen Start mit MATLAB geschaffen werden, denn nichts ist ärgerlicher beim Öffnen eines neuen, unbekannten Programms, als wenn man nicht gleich loslegen kann, sondern erst mühsam herausfinden muss, was wo zu finden ist und wozu die vielen Icons auf dem Bildschirm wohl gut sein könnten.*

## **2.1 Grundlagen zum MATLAB-Desktop**

Nach dem Starten von MATLAB erscheint der MATLAB-Desktop standardmäßig mit vier Fenstern unter der MATLAB-Taskleiste (siehe Bild 2.1).

Über ein Kontextmenü, das mit Mausklick auf das Pfeilsymbol rechts vom Fensternamen, geöffnet wird, siehe Bild 2.2, können verschiedene Aktionen durchgeführt werden. Der Inhalt von jedem Fenster kann gelöscht werden, z. B. löscht "*Clear Command Window*" jeden Text aus dem "*Command Window*". Es können alle Daten ausgewählt werden, bestimmte Suchbegriffe gefunden werden und der Inhalt kann ausgedruckt werden. Am wichtigsten sind jedoch die Befehle, die die Fenster an sich betreffen. Mit "*Minimize*" wird ein Fenster minimiert, das Fenster ist nur noch über einen Tab am Seitenrand zu öffnen, mit "*Maximize*" wird ein Fenster auf die Gesamtgröße des MATLAB-Fensters vergrößert, alle anderen Fenster treten in den

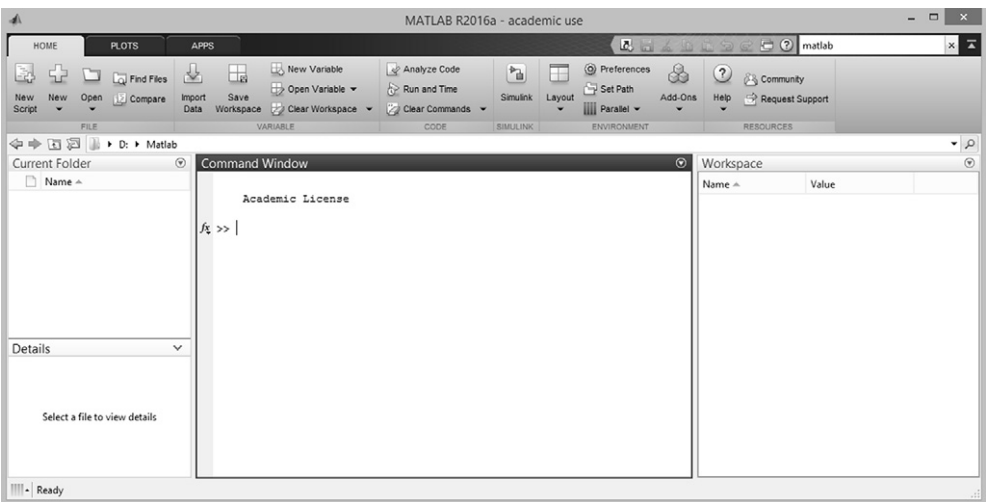

**Bild 2.1** MATLAB – hier die Version der Campuslizenz – nach dem Start mit standardmäßig vier Fenstern: "Current Directory", "Details", "Command Window" und "Workspace" (von links nach rechts)

| <b>Command Window</b><br>$\odot$ | Workspace                   |                        |
|----------------------------------|-----------------------------|------------------------|
| Academic License<br>$fx \gg$     | <b>Clear Command Window</b> |                        |
|                                  | Select All<br>Find          | $Strg+A$<br>$Strg + F$ |
|                                  | Print<br>Page Setup         | $Strg + P$             |
|                                  | + Minimize                  |                        |
|                                  | $\Box$ Maximize             | Strg+Umschalt+M        |
|                                  | ₹ Undock<br><b>TTP</b>      | Strg+Umschalt+U        |

**Bild 2.2** Optionen zum Anpassen der verschiedenen Fenster des MATLAB-Desktops

Hintergrund. "Undock" löste ein Fenster aus dem Verbund zu einem eigenständigen Fenster, der gegenteilige Befehl lautet "Dock" für ein separates Fenster. Mit "Close" können alle Fenster, außer dem Command Window, welches immer offen sein muss, geschlossen werden. Mit "*Restore*" kann die ursprüngliche Anordnung der Fenster wieder hergestellt werden.

In der Menüleiste findet sich in der Gruppe "*ENVIRONMENT*" die Option "*Layout*" mit der der Ursprungszustand ("Default") ebenfalls wieder hergestellt werden kann, für den Fall, dass z. B. ein Fenster aus Versehen geschlossen wurde und nicht mehr gefunden wird.

#### **"***Set Path. . .* **" – Einbinden eigener Verzeichnisse**

Auf der Taskleiste findet sich in der Gruppe "*ENVIRONMENT*" der Befehl "*Set Path*". In dem sich öffnenden Dialogfenster, siehe Bild 2.3, besteht die Möglichkeit, eigene Dateiverzeichnisse dem MATLAB-Suchpfad hinzuzufügen, mit Unterverzeichnissen ("Add with Subfolders...") oder ohne ("*Add Folder. . .* "). Dies ist sehr nützlich, wenn in einem speziellen Verzeichnis oder Ordner eigene MATLAB-Dateien angelegt werden, die von MATLAB nur dann aufgerufen wer-

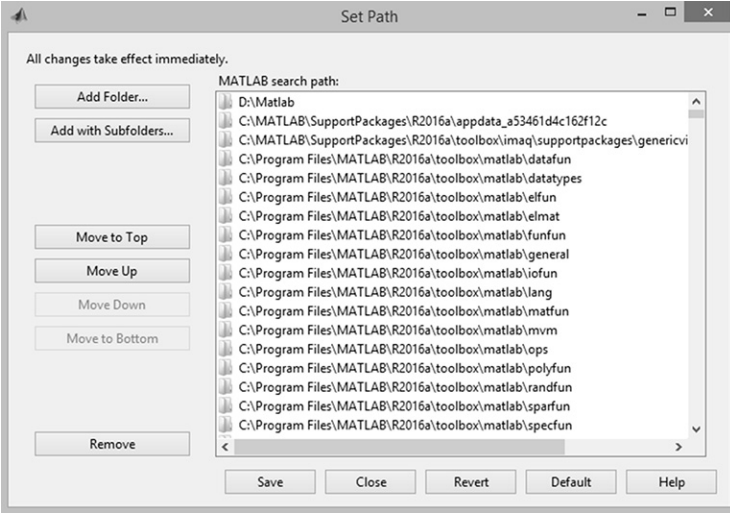

**Bild 2.3** "*Set Path*"-Dialogfenster zum Hinzufügen eigener Verzeichnisse

den können, wenn dieses Verzeichnis oder die Verzeichnisse dem MATLAB-Suchpfad hinzugefügt wurden. Zum Abschluss muss der Suchpfad mit "*Save*" gespeichert werden, damit die Änderungen auch übernommen werden.

Natürlich kann auch unter dem Standardverzeichnis gearbeitet werden, das MATLAB automatisch anlegt im Verzeichnis: ..\Eigene Dateien\MATLAB.

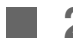

## **2.2 MATLAB-Fenster**

Im Folgenden werden die verschiedenen Fenster und ihre jeweilige Funktion erläutert, die beim Start von MATLAB zu sehen sind.

#### **2.2.1 "Command Window", das Befehlsfenster**

In der Mitte sticht das wichtigste und größte Fenster heraus, das Befehlsfenster oder "*Command Window*", in dem hauptsächlich gearbeitet wird. Hier werden die Befehle eingegeben und Funktionen gestartet, aber auch die Ergebnisse der Berechnungen wiedergegeben, oder manchmal Fehlermeldungen, siehe Bild 2.4. Die interaktive Bedienung von MATLAB gestaltet sich sehr einfach mithilfe einer Interpretersprache. Alternativ oder in Ergänzung zur interaktiven Bedienung können MATLAB-Befehlsfolgen als Batchprogramme bzw. als MATLAB-Code ablaufen (siehe Kap. 6).

Hinter dem Zeichen >> lädt MATLAB dazu ein, Eingaben zu machen. Wenn dieses Zeichen fehlt, befindet sich MATLAB noch in einer – etwas länger dauernden – Berechnung oder eine Eingabe wurde noch nicht richtig abgeschlossen.

Alle Befehle und Variablenzuweisungen werden immer im "*Command Window*", dem Befehlsfenster von MATLAB, hinter dem >>-Eingabezeichen eingegeben, siehe willkürliche Beispiele in Bild 2.4.

Es können hinter der >>-Eingabeaufforderung oder hinter auszuführenden MATLAB-Befehlen aber auch Eingaben gemacht werden, die nur zur Kommentierung dienen. Diese Kommentare werden durch das Prozentzeichen % eingeleitet und durch die Eingabetaste abgeschlossen. Kommentare werden von MATLAB automatisch in grüner Schrift kenntlich gemacht. Normalerweise macht ein Kommentar im "*Command Window*" wenig Sinn, in den MATLAB-Programmen, vgl. Kap. 6, sind sie jedoch sehr nützlich.

```
>> % Dies ist ein Kommentar!
```
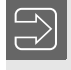

In diesem Buch werden Kommentare hin und wieder verwendet, um einzelne Befehle direkt, schnell und in Kürze zu erläutern.

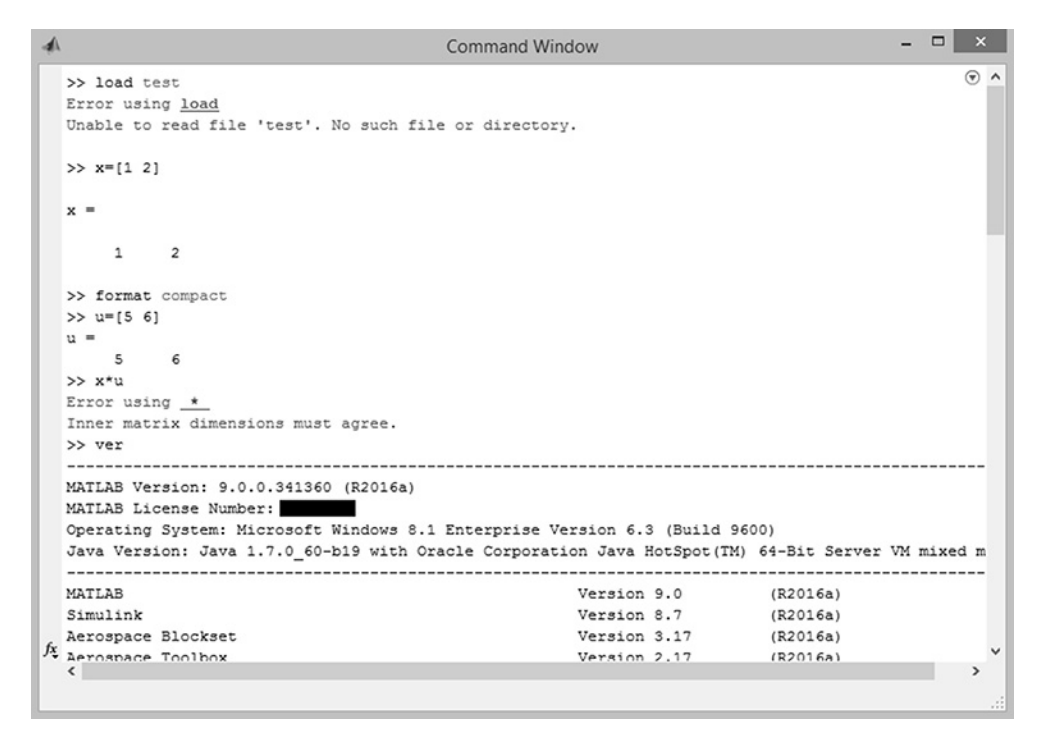

**Bild 2.4** "Command Window", die Arbeitsfläche, über die MATLAB-Befehle eingegeben werden können, mit ein paar exemplarisch eingegebenen, zum Teil falschen Befehlen, Ergebnissen und den entsprechenden Fehlermeldungen (normalereweise in rot), sowie die Demonstration des Befehls ver zum Anzeigen der MATLAB-Version und der installierten Toolboxen

#### **Befehl** ver

In Bild 2.4 ist auch noch ein weiterer sehr nützlicher MATLAB-Befehl zu sehen, der Befehl ver für "Version". Nach der Eingabe von ver im "*Command Window*" wird die genaue Bezeichnung der verwendeten MATLAB-Version, das Release-Jahr sowie a für die Frühjahrs- oder b für die Herbst-Ausgabe, das verwendete Betriebssystem, sowie vor allem die verfügbaren Toolboxen und deren Versionsnummern aufgelistet. Dies ist die schnellste Möglichkeit, um einen genauen Überblick über die installierte MATLAB-Version und die zur Verfügung stehenden Toolboxen zu bekommen.

#### **2.2.2 "Current Directory", das aktuelle Arbeitsverzeichnis**

Links befindet sich standardmäßig eine Spalte des aktuellen Verzeichnisses, unter Windows normalerweise das Verzeichnis "*MATLAB*" unter "*Eigene Dateien*". Hier kann man gleich erkennen, ob bereits MATLAB-Dateien erzeugt wurden, die normalerweise an der Endung zu erkennen sind: .m für MATLAB-Programme, die Funktionen und Programme enthalten, oder .mat für abgespeicherte Variablen und Parameter, siehe Bild 2.5, linke Spalte.

Unterhalb des Fensters mit dem Arbeitsverzeichnis, "Current Directory", kann sich noch ein weiteres Fenster mit Details zu den einzelnen .mat-Dateien verstecken, zu erkennen an dem

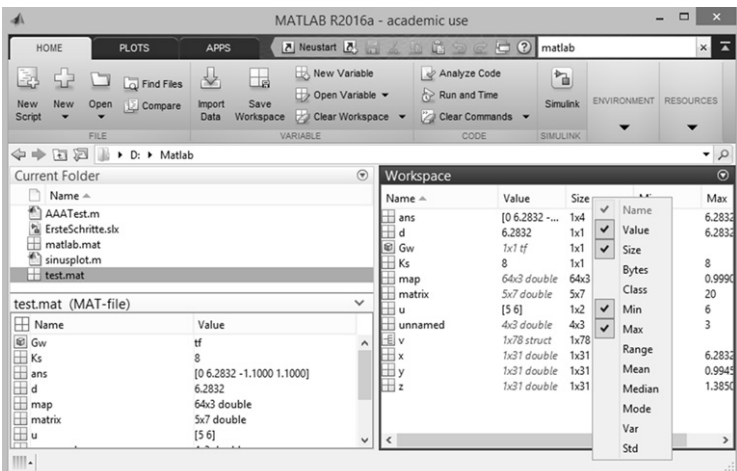

**Bild 2.5** Auf der linken Seite "*Current Directory*", das aktuelle Arbeitsverzeichnis, mit den angezeigten Details der Datei matlab.mat. Auf der rechten Seite "*Workspace"*, der Arbeitsbereich mit den momentan verfügbaren Variablen. Bei Programmstart ist dieser Bereich leer. Mit rechter Maustaste in die Titelleiste von "*Workspace*" können weitere Daten der Variable angezeigt werden, z. B. Größe, Minund Max-Werte etc., siehe geöffnetes Kontextmenü. Für diesen Screenshot wurde das "*Command Window*" "*undocked*", d. h. aus dem MATLAB-Fenster gelöst, um nur die beiden genannten Fenster zeigen zu können

∧-Zeichen rechts unten in der Ecke des "*Current Directory*". Wenn eine .mat-Datei mit der Maus markiert ist und das ∧-Zeichen wird mit der Maus angeklickt, öffnet sich das "*Details*"- Fenster und die in der .mat-Datei gespeicherten Variablen werden aufgelistet. Dies kann hilfreich sein, wenn man einige .mat-Dateien abgespeichert hat und versucht, eine bestimmte wiederzufinden.

#### **2.2.3 "Workspace", der Arbeitsbereich oder Arbeitsspeicher**

Rechts oben ist der "*Workspace*" abgebildet, der aktuelle Arbeitsbereich von MATLAB. Aufgelistet sind die im Moment im Arbeitsspeicher abgelegten Variablen und Parameter, siehe Bild 2.5, rechte Spalte.

Die Variablen sind zuerst nach großen und kleinen Anfangsbuchstaben, dann alphabetisch sortiert. Bei den Variablen wird also auf Groß- und Kleinschreibung geachtet. "*Value*" gibt entweder den Wert der Variable an, z. B. Ks = 8, oder den Typ der Variable. Gw ist z. B. eine Übertragungsfunktion (tf steht dabei für engl. *transfer function*), z ist ein Vektor der Dimension 1×100000 im Zahlenformat "*double*".

Durch "*Drag & Drop*" können Variablen vom "*Workspace*" in das "*Command Window*" gezogen und dort in Befehle eingebunden werden. Dies kann hilfreich sein, wenn man umständliche oder lange Variablennamen verwendet haben sollte, bei denen man sich bei der manuellen Eingabe über die Tastatur leicht vertippen könnte.

Wenn mit der rechten Maustaste in die Titelleiste von "*Current Folder*" oder "*Workspace*" geklickt wird, kann man die Liste nach unterschiedlichen Kriterien sortieren, oder weitere Informationen zu den angezeigten Dateien im Arbeitsverzeichnis bzw. zu den Variablen im "*Workspace*" in weiteren Spalten ausgeben lassen, siehe Bild 2.5, Kontextmenü zu "*Workspace*", linke Seite.

Bei MATLAB ist unbedingt auf Groß- und Kleinschreibung von Variablennamen zu achten! Wie in der Sortierung in Bild 2.5 zu sehen ist, werden die Variablen unterschieden nach Groß- und Kleinbuchstaben sortiert. Zu lange, phantasievolle Variablennamen mit unterschiedlicher Groß- und Kleinschreibung können bei wiederholter Eingabe falsch geschrieben werden. Viele Fehlermeldungen resultieren aus unterschiedlichen Schreibweisen oder inkonsistenter Groß- und Kleinschreibung, deshalb unbedingt einfache, logische Variablennamen wählen!

#### **Variable Editor**

Durch Doppelklicken mit der linken Maustaste auf eine der Variablen im "Workspace" wird diese Variable in dem "*Variable Editor"* geöffnet, siehe Bild 2.6.

Im "*Variable Editor*" kann die Variable verändert werden, d. h., es können einzelne Zahlen der Matrix durch andere Werte ersetzt werden oder es können zusätzliche Spalten oder Zeilen eingefügt werden. Wenn nur eine einzelne Zahl außerhalb der bestehenden Spalten und Zeilen hinzugefügt wird, füllt MATLAB die fehlenden Zeichen der unvollständigen Spalten bzw. Zeilen der Matrix mit Nullen auf. Wird z. B. die folgende Matrix im "*Command Window*" eingegeben:1

```
\gg matrix=[1 2 3 4 5
67890
11 12 13 14 15
16 17 18 19 20]
   matrix =12345
      67890
     11 12 13 14 15
     16 17 18 19 20
```
Dann wird im "*Workspace*" doppelt mit der Maus auf matrix geklickt, sodass sich der "*Variable Editor*" oberhalb des "*Command Window*" öffnet. Nun kann die Variable matrix z. B. um eine weitere Zeile und eine Spalte ergänzt werden, siehe Bild 2.6. Leere Felder werden automatisch mit Nullen aufgefüllt, sodass die Struktur erhalten bleibt.

Der "*Variable Editor*" ist damit hilfreich, wenn Variablen überprüft, im Nachhinein korrigiert oder ergänzt werden müssen.

Der "Variable Editor" kann auch über die Menüleiste geöffnet werden, über die Gruppe "VA-*RIABLE*" → "Open Variable". Mit "*New Variable*" öffnet sich der "Variable Editor" ebenfalls und in der Menüleiste wird der Tab "VARIABLE" angezeigt. In der Gruppe "SELECTION" wird

<sup>1</sup> Hinweis zur Wiedergabe von MATLAB-Befehlen und der Ausgabe der Ergebnisse im "*Command Window*" in diesem Buch: Der eingegebene MATLAB-Befehl steht immer direkt hinter dem Eingabezeichen >>. Das Ergebnis oder die "Antwort" von MATLAB auf den eingegebenen Befehl wird in diesem Buch eingerückt darunter abgebildet.

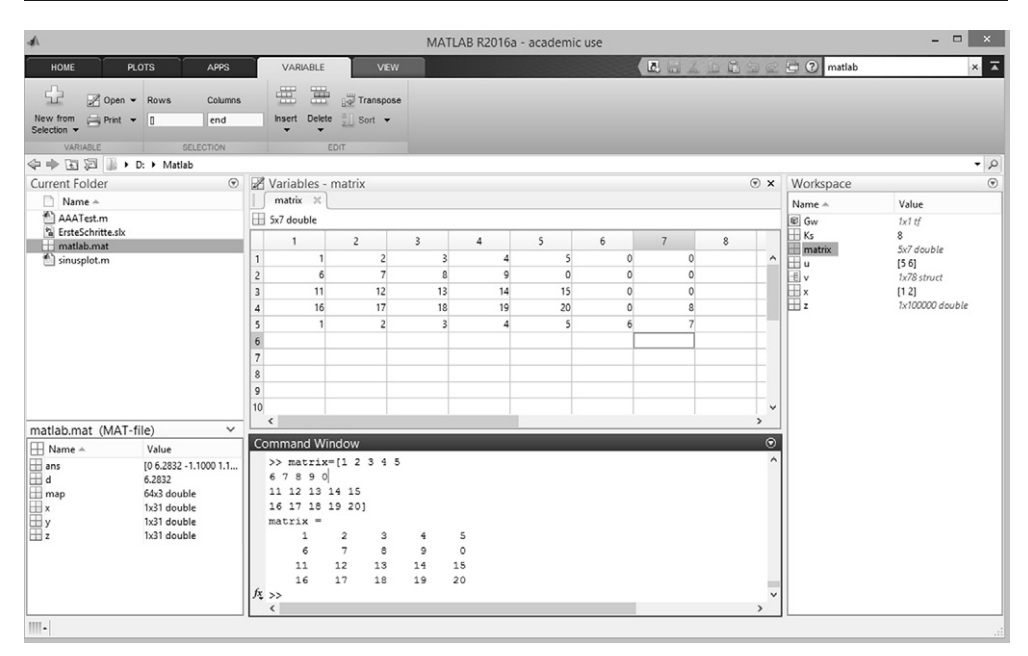

**Bild 2.6** "*Variable Editor*" mit Inhalt der Matrix matrix, ursprünglich bestehend aus 5 Spalten und 4 Zeilen. Zu den bestehenden Zeilen wurde eine weitere Zeile hinzugefügt. Fehlende Werte in Spalte 6 und 7 wurden durch MATLAB mit Nullen ergänzt. Zu beachten ist auch, dass ein neuer Tab "*VARIA-BLE*" in der Menüleiste erschienen ist, in dem die Optionen zum Bearbeiten der Variablen aufgezeigt werden

angezeigt, in welcher Zeile und Spalte der Cursor steht. Die letzte Zeile bzw. Spalte einer Variablen wird mit "end" bezeichnet. In der Gruppe "EDIT" können Zeilen oder Spalten eingefügt oder gelöscht werden, eine interessante Option ist auch das Transponieren ("*Transpose*"), d. h. Zeilen und Spalten werden vertauscht. In der Gruppe "VARIABLE" finden sich die Befehle zum Öffnen oder Ausdrucken einer bestehenden Variablen bzw. eine neue Variable kann erstellt werden.

#### **Speichern von Variablen mit dem Befehl** save

Alle im "*Workspace*" angezeigten Variablen und Parameter sind allerdings nur temporär gespeichert. Sobald MATLAB beendet wird, sind alle Werte verloren, wenn sie nicht in einer .mat-Datei gespeichert wurden.

Am schnellsten geht das Sichern der Variablen über die Menüleiste. Unter "*File*" → "*Save Workspace As. . .* ", bzw. <Strg> + <S>, können die Variablen in einer selbst zu benennenden Datei abgespeichert werden, die automatisch die Endung .mat erhält

Über das "*Command Window*" können die Variablen auch mit dem Befehl save Dateinamegesichert werden. Der Befehl save bietet verschiedene Auswahlmöglichkeiten zum Abspeichern von Variablen:

#### >> save Ks

Wenn eine Variable mit der Bezeichnung Ks existiert, wird mit save Ks genau diese eine Variable Ks in einer, mat-Datei mit der Bezeichnung Ks, mat im aktuellen Arbeitsverzeichnis ("Cur*rent Directory*") abgespeichert.

>> save Test Ks u x z

Mehrere ausgewählte Variablen können gespeichert werden, wenn diese durch Leerzeichen getrennt hinter einem Dateinamen aufgelistet werden. Test ist in diesem Fall der Dateiname der erzeugten .mat-Datei. Ks, u, x und z sind die ausgewählten Variablen. Der Dateiname sollte allerdings nicht identisch sein mit einem bereits verwendeten Variablennamen.

>> save Ksuxz

Mit diesem Befehl wird eine Datei mit der Bezeichnung Ks.mat erzeugt, die allerdings nur die Variablen u, x und z enthält, nicht aber Ks, da Ks als Dateiname verwendet wurde.

Diese Variante des Sicherns von Variablen ist nützlich, wenn man viel ausprobiert und dabei auch viele unnütze Variablen erzeugt hat, die nicht erhalten werden sollen. Sollen alle Variablen gespeichert werden, ist der folgende Befehl einfacher:

>> save Test

Wird hinter dem save-Befehl nur der Dateiname der .mat-Datei eingegeben, werden alle Variablen des MATLAB-Arbeitsbereichs ("Workspace") gespeichert. Aber Achtung, der Dateiname darf noch nicht als Variablenname verwendet worden sein!

#### **Laden von gespeicherten Variablen mit dem Befehl** load

>> load test

Die mit dem save-Befehl gespeicherten Variablen können mit load Dateiname wieder in den Arbeitsbereich geladen werden, z. B. wenn man MATLAB wieder neu gestartet hat und die Sitzung vom vorherigen Mal wieder dort weiterführen möchte, wo man das letzte Mal aufgehört hat.

Das Laden von gespeicherten Variablen geht natürlich auch über die Menüleiste. Unter "File" → "*Open*" kann eine beliebige, früher abgespeicherte .mat-Datei aufgerufen werden.

Noch schneller geht es per Doppelklick mit der linken Maustaste im Fenster "*Current Directory*" auf eine der angezeigten .mat-Dateien.

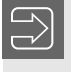

Während bei den Variablen auf Groß- und Kleinschreibung geachtet werden muss, spielt dies bei den Dateinamen unter Microsoft Windows keine Rolle!

#### **Löschen von Variablen mit dem Befehl** clear

MATLAB muss selbstverständlich nicht neu gestartet werden, wenn man alle Variablen im Arbeitsspeicher loswerden möchte. Mit dem clear-Befehl lassen sich einzelne oder alle Variablen im Arbeitsbereich löschen.

```
>> clear
>> clear all
```
Mit clear oder clear all werden alle Variablen im Arbeitsspeicher gelöscht. Mit diesem Befehl ist also vorsichtig umzugehen, bevor alle Variablen plötzlich unerwünscht weg sind.

## **Index**

2D-Grafik 119, 121 3D-Grafik 130 3D-Objekt 135

#### A

ahs  $74$ Absolutwert 74 Abszisse 101 Achsen - Achsenbegrenzung 109, 139 - Achsenbeschriftung 105, 110 - Achsenskalierung 105  $acos 77$  $-$  acosd  $77$  $- a \cosh 77$ Addition 71 - Unäre Addition 71 Add-Ons 34 Add-Ons Explorer 35 Aktivierung 19 all 79 Alles auswählen 267 Amplitude  $-$  Amplitudengang 194, 211, 217 - Amplitudenrand 211, 217, 220 - Amplitudenverstärkung 194 - Amplitudenwerte 198, 199, 211 Analyze Code 33 and  $79$ angle 74 ans  $52$ any  $79$ APPS 35 Arbeitsspeicher 25 Arbeitsverzeichnis 24 area 123 Argument 194 Array multiply 97

 $arrow$  110 asin 77  $-$  asind  $77$  $-$  asinh  $77$  $atan<sub>77</sub>$  $-$  at and 77  $-$  atanh  $77$ attributes 177 Ausgangsblöcke 289 Ausschneiden 117, 267 Axes Properties 109 axis 105,139

#### B

Balkendiagramme 122, 134, 141 bar 122, 141  $-$  barh  $122$ bar3 135, 141  $-$  bar3h  $135$ base2dec 49 base2dec(str,basis) 49 Basic Fitting 111, 113, 114 Befehlsfenster 23 Beobachtungspunkt 139 Betrag 74, 195, 217 Betragskennlinien 194 bin2dec 49 bin2dec(str)  $49$ bitand 80 bitcmp 80 bitget 80 bitor 80 bitset 80 bitshift 80 Bitweise Operatoren 80 bitxor 80 Blank M-File 154 Blockschaltbild 182

bode 194 Bode-Diagramm 188, 194, 195, 210, 211, 215, 216, 221, 222, 226 Boole'sche Algebra 79  $box$  140 hreak 166 Brush 111

#### $|c|$

Camera Toolbar 109, 113 Campuslizenz 18 ceil 51,75 cell 50 char  $50$ Charakteristika einer Übertragungsfunktion 202 clabel 121 classdef 177  $clc$  170 clear 28,170 clear all 170 Clear Commands 33 Clear Workspace 33 Clock (Block) 288  $Close 22$ Color 117 colormap 103 ColorOrder 104 comet 124 comet3 137 Command History 29 Command Window 23 Community 34 Compare 32 compass 125 coneplot 138 Configuration Defaults 260 Configuration Parameters 297 conj  $75$ Constant (Block) 288 continue 167 contour 121, 141 contour3 133, 141 contourf 123 contourslice 133

Control System Toolbox 179 conv 181 convolution 181 Copy 117, 267 - Copy Figure 109 - Copy Model To Clipboard 267 - Copy Options 109 corrcoef 68  $cos$  77  $-cosd$  77  $- \cosh 77$  $cov$  68 Cramer'sche Regel 86 Current Directory 24 Cut 117, 267 cylinder 135

#### $\overline{D}$

Dämpfung 228 daspect 140 data aspect ratio 140 Data Cursor 110 Data Import/Export 263 Data Statistics 111, 113, 114 dB 194, 212, 217 dec2base 49 dec2base(a,basis) 49  $dec2bin 49$  $dec2bin(a)$  49 dec2hex 49  $dec2hex(a)$  49 delay time 208 Delete 117, 267 Demux (Block) 291 denominator 180 Derivative (Block) 289 Desktop 21, 111  $det 86$ Determinante 86 diag  $64, 96$ Diagnostics 264 Diagramme 101 - Diagrammeigenschaften 109  $-$  Diagrammtitel 105, 110, 211 - Diagrammtyp 120

diary 170  $diff$  95 Differenz zwischen Elementen einer Matrix 95 Dirac-Impuls 189  $disp$  171 Display (Block) 289 Division 72 Dock 22 Documentation 37 Doppelpfeil 110 double 50 double arrow 110 Drahtgitternetze 134 Drehen 110 dreidimensionale Grafiktypen 130, 133 dreidimensionale Objekte 135 Drucken 265 Dynamisches System 194

#### E.

echo 170 Edit 109, 267 Edit Plot 110 Editiermodus 110 Editor 144  $e$ ia 62 Eigenschaften einer Grafik 105 Eigenschaften einer Übertragungsfunktion 203, 207 Eigenvektoren 62 Eigenwert 62 Einfügen 267 Eingabe des Benutzers 171 Eingangsblöcke 288 Eingangsgröße 296 Einheitsmatrix 58 Einschwingzeit 189 Elementweise Verknüpfung 97 - Elementweise Division 98 - Elementweise Multiplikation 97 - Elementweises Potenzieren 99 Ellipse 110 ellipsoid 136 **ENTWEDER-ODER 79** 

eq 78 error 264 errorbar 122 events 177  $exp 74$ explode 135 Exponentialfunktion 74 eye 58 ez 120 ezcontour 122 ezcontourf 123 ezmesh 134 ezplot 120, 121 ezplot3 133 ezpolar 125 ezsurfc 137

#### F.

Faktorisierte Form 186 Faltung 181 Farben - Farbenwerte 106 - Farbpalette 103 - Farbschattierungen 140 - Farbtafel 117 - Farbübergänge 140 feather 124 feedback 187 Fehlerbalkendiagramme 122 Fehlermeldung 264 Feldoperationen 97 Feste Schrittweite 261 figure 102, 189 Figure Properties 103, 108, 109 File 108 fill 123 fill3 135 Find 267 Find Files 32 fix 51 fixed-step 261 Flächendiagramme 123, 135 flintmax 80 float  $49$ Floating Scope (Block) 289

floor 51 format 47 format  $+ 47$ format bank 47 format compact 48 format hex 47 format long 47 format longe 47 format longeng 47 format longg 47 format loose 48 format rat 47 format short 47 format shorte 47 format shorteng 47 format shortg 47 for-Schleife 157, 166 frequency response 204 Frequenzantwort 194, 204 Frequenzbereich 197 Frequenzgang 194 Frequenzliniendiagramm 194 From File (Block) 288 From Workspace (Block) 288 Führungssprungantwort 194, 219, 223, 227 Führungsübertragungsfunktion 187 function 174 Function (Block) 292 Function Browser 41 Function M-File 174 Funktion 174 Funktionsgleichung einer Kurve 111

#### **G**

gain 198 Gain (Block) 290 gain margin 211 Gauß'scher Algorithmus 93 ge 78 Generate Code 108 Geschlossener Regelkreis 187 get 203 Gewichtsfunktion 189 Gitternetzlinien 105 Gleich 78

Grafiken 101 – Grafikbefehle 190 – Grafikeigenschaften 103, 109, 190 – Grafikfenster 189 – Grafiktitel 105 – Grafiktypen 119, 130 grid 105, 190, 198, 200, 201 Größe eines Vektors 64 Größer als... 78 Größer als oder gleich. . . 78 Ground (Block) 288 Grundrechenarten 70 gt 78 gtext 105

#### **H**

Harmonische Schwingung 219 Help 111 help 43 hex2dec 49 hex2dec(str) 49 hex2num 49 hex2num(str) 49 Hilfe 37 Histogramme 122 Höhenprofile 136 hold 118  $-$  hold off  $102$ – hold on 102 HOME 32 HSV-Farbraum 104

if-elseif-else-Verzweigung 161 imag 75 image 123 imagesc 123 Imaginärwert 75, 198 Import Data 32, 108 Impulsantwort 188, 189 impulse 189, 191 imread 123 Inf  $46$ input 171

InputDelay 207 Insert 110 Installation 18  $int8<sub>50</sub>$  $int16$  50  $int 32.50$  $int64$  50 Integrator (Block) 289 interp 137 intersect 81 intmax 80  $inv$  61 Inverse Matrix 61, 85 Invertieren 61,84 ismember 81 Isolinien 121, 133

#### $K$

Kartesisches Koordinatensystem 196 Kegel 138 Kettenschaltung 182 Kleiner als... 78 Kleiner als oder gleich... 78 Kommentare 23, 155 Kompensation 186 Komplexe Zahlen 47 Komplexe Zahlenebene 196 Konjugiert Komplexe 75, 186 Kontrollstrukturen 156 Koordinaten 110 Kopfzeile einer Funktion 175 Kopieren 117 Korrelationskoeffizient 68 Kosinus 77 Kovarianz 68 Kritischer Betragswert 194 Kritischer Phasenwert 194 Kritischer Punkt 196, 215, 217 Kuchendiagramme 123, 135 Kugelobjekte 136 Kurveneigenschaften 109

#### $\mathbf{L}$

Laden 28

Länge eines Vektors 65 Laplace-Variable 185 lasterr 166 Laufzeit 208 Layout 33 ldivide 72,99 le 78 legend 105, 110, 190, 306 Legende 105, 110 length 65 Lichtquelle 137 line 110, 121 Line Style 117 Line Width 117 Lineares Gleichungssystem 86 LineWidth 107 Linien 110 - Linienart 117  $-$  Liniendicke 107, 117 - Linientypen 106 Liniendiagramme 121, 133, 141  $Link$  111 Linke Matrix division 93 Linke-Hand-Regel 196 linspace 54 listeners 177 load  $28$  $log<sub>74</sub>$  $log10$  74 Logarithmus 74 logical 50 Logische Operatoren 78  $loglog 121$ logspace 54, 195 Löschen 117 1t 78 LTI Systems 294 LTI Systems (Block) 291

#### $M$

magic 63 Magisches Quadrat 63 magnitude 195 Manual Switch (Block) 291, 301 margin 211, 212, 217, 218, 220-222, 224, 226

Marker 107, 117 – Marker Size 117 – MarkerEdgeColor 107 – MarkerFaceColor 107 – Markerfüllungen 107 – Markergröße 107, 117 – MarkerSize 107 – Markerumrandungen 107 Maschennetzdiagramme 134 Math Operations 290 Mathematische Funktionen 74 Mathematische Verknüpfungen 290 MATLAB Function (Block) 292 MATLAB-Programm 222 Matrix multiply 98 Matrixdivision 72 Matrixmultiplikation 72,88 Matrizen 55 max 65 Maximalwerte 65 Maximize 21 mean 67 median 67 Mengenoperatoren 81 mesh 134 meshc 134 meshz 134 methods 177 min 65 Minimalwerte 65 Minimize 21 Minimum Stability Margins 197 minus 71 Mittelwert 67 mldivide 72, 93 mod 76 Model – Model Properties 259 Modulo 76 mpower 73 mrdivide 72, 94 mtimes 72, 98 Multiplikation 72 Multiport Switch (Block) 291 Mux (Block) 291, 295

#### **N**

ne 78 Nenner 180 nested functions 176 New 32 New Script 32 New Variable 32 nichols 198 Nichols-Ortskurve 188, 198, 199 NICHT 79 not 79 Nullmatrix 58 Nullstellen 203 num2hex 49  $num2hex(a)$  49 numerator 180 nyquist 196 Nyquist-Ortskurve 188, 196, 215, 216 Nyquist-Stabilitätskriterium 196, 197

## **O**

Oberflächendiagramme 136 object properties 203 Object-oriented Programming 177 objects 177 Objektklasse 177 Objektklassendefinition 177 Objektorientiertes Programmieren 144, 177 ODER 79 ones 59 Open 32 Open Variable 33 Optimization 263 or 79 Ordinate 101 Ortskurve 196 OutputDelay 207

## **P**

Package App 35 packages 177 Pan 110 Parallel 34 parallel 183

Parallelschaltung 183 pareto 122 Passcode 19 Paste 267 patch 135 pcolor 124 Peak Response 189, 197 peaks 121, 136 Pfeil 110 Pfeildiagramme 124 Phase – Phasengang 211 – Phasenkennlinien 194 – Phasenrand 211, 217, 220 – Phasenreserve 217 – Phasenverschiebung 194, 195 – Phasenwert 198, 199, 211 – Phasenwinkel 74 phase 198 phase margin 211 PID-Regler 184, 225, 226 pie 123 pie3 135 PI-Regler 184, 214 plot 101, 121, 141, 306 Plot Browser 109, 113 Plot Edit Toolbar 109 Plot Selector 140 plot3 133, 141 plotmatrix 126 PLOTS 34 plotyy 121 plus 71 Pol- und Nullstellendiagramm 199 polar 125 Polargitternetzlinien 125 Polarkoordinaten 125, 196 pole 202 Pole einer Übertragungsfunktion 202 Polform 181, 186 Polstellen 203 Polygone 123, 134 Polygonnetz 134 Polygonnetzdiagramme 134 Polynom 181 Polynommultiplikation 181 Potenzieren 73

Potenzieren einer Matrix 92 power 73 Preferences 34, 109 prod 95 Produkt der Elemente einer Matrix 95 Programmieren 144 Properties 105, 177 Property Editor 109, 113, 117, 126, 193, 197, 198, 217  $PT<sub>1</sub>$ -Glied 180 PT<sub>2</sub>-Glied 215 Punkttypen 106 pzmap 199

#### **Q**

Quadratwurzel 74 Quick Access Toolbar 37 quiver 124 quiver3 137

#### **R**

Radialdiagramme 125 rand 59 – randi 61  $-$  randn 60 randi 59 Rang einer Matrix 85 rank 85 rdivide 72, 99 real 75 Realwert 75, 198 Rechte Matrixdivision 94 Rechteck 110 rectangle 110 Redo 267 Regelgröße 187 Regelkreis 180, 213 Regelstrecke 180, 213 Regelungstechnik 179 Regelverhalten 220 Regler 180 Reglerentwurf 213, 229, 230 Regleroptimierung 224 Reihen-, Serien- oder Kettenschaltung 182

Reihenschaltung 182, 216 Relationale Operatoren 77  $rem$  76 Remainder 76 Request Support 34 Reset View 111 Restore 22 return 167 RGB-Farbraum 104 Richtungsdiagramme 124, 137 rlocfind 228 rlocus 201,228 root locus 201 rose 125 Rotate 3D 110 Rotieren 110 round 51,75 Rückführung 187, 188 Rückgängigmachen 267 Run and Time 33 Runden<sub>51</sub>

#### $\vert$  s  $\vert$

Save  $-$  Save As... 108, 259 - Save Workspace As... 27, 109 save 27 Save Workspace 32 scatter 125 scatter3 138 Schachbrettmuster-Diagramme 124 Schleifen 156 Schnittfläche 137 Schwingen 215 Scope 295 Scope (Block) 289 Seitenverhältnis 140 Select All 267 semilogx 121 semilogy 121 Serienschaltung 182 series 182 set 197, 198, 200, 201, 207 Set Path 22, 34 setdiff 81

Set-Operatoren 81 Settling Time 189 setxor 81 shading 137, 140 Shortcuts 31 Show Code 117 Show Property Editor 117 sign 74 Sign (Block) 290 Signal Generator 296 Signal Generator (Block) 288 Signal Routing 291 Signalflussplan-Algebra 182 Signalführung 291 signum 74 Simulation Parameters 297 SIMULINK 252 - Simulink Preferences 260 - Simulink Start Page 252, 253 simulink 252 sin 77  $-$  sind  $77$  $- sinh 77$ single 50 single input single output 213 Sinks 289 Sinus 77 SISO-System 213 size 64 slice plane 137 Slider Gain (Block) 290, 294 Solver 260, 261 Sources 288 Spaltenvektoren 53 Speichern 259 sphere 136 Sprungantwort 188, 191, 192, 210, 215, 216, 224 spy  $126$ sqrt 74 stabil 196 Stabiles System 215 Stabilität 214 - Stabilitätsgrenze 197, 219 - Stabilitätsgüte 217, 220 - Stabilitätsverhalten 228 stairs 121

Standardabweichung 68 state space 204 Statistik 66, 111  $std$  68 steam 123 stem 123 stem3 134 step 191 Step (Block) 288, 302 Stochastik 66 Stop Time 302 streamline 138, 141 streamribbon 138, 141 streamslice 137 streamtube 139, 141 Streudiagramme 125 Strömungsdiagramme 141 Strömungslinien-Diagramme 137, 138 Strömungsröhren-Diagramme 139 struct 50 Stufendiagramme 121 subclasses 177 subfunctions 176 subplot 118, 202, 215 Subsystem (Block) 291 Subtract (Block) 290 Subtraktion 71 - Unäre Subtraktion 71 Suchen 267 sum 64,95 Sum (Block) 290 Summe der Elemente einer Matrix 95 superclasses 177 surf  $136$ surface 136 surfc 137 surfl 137 switch-case-otherwise-Verzweigung 163 System 180

#### $T$

tan 77  $-$  tand  $77$  $-$  tanh  $77$ Tangens 77

Terminator (Block) 289 text arrow 110  $text$  hox  $110$ Textfeld 110 Textpfeil 110  $tf$  180 times  $72,98$ title 105, 110, 190, 211, 306 To File (Block) 289 To Workspace (Block) 289 Tools 110 Toolstrip 31 Totzeit 208 transfer function 180 Transfer Function (Block) 290 Transponieren 83 Transportzeit 208 Trigger (Block) 292 Trigonometrische Funktionen 76  $tri1$  97 triu 96 try-catch-Fehlerkontrolle 165 tzero 203

#### $\overline{U}$

Übergangsfunktion 191 Übergangszeit 228 Überschwingweite 228 Übertragungsfunktion 180 Übertragungsverhalten 194  $uint8<sub>50</sub>$  $uint16<sub>50</sub>$  $uint32 50$ uint $64$  50 uminus 71 **UND 79** Undo 267 Undock 22 Ungleich 78 union 81 unique  $81$ Unterdiagramme 118 Unterfunktionen 176 Unterklassen 177 uplus 71

#### **V**

Value 25 var 67 Variable Editor 26 Variable Schrittweite 261 variable step 261 Variablennamen 26 Varianz 67 Vektoraddition 83 Vektorendiagramme 124 Vektor-Matrix-Produkt 92 Vektorsubtraktion 83 ver 24 Verschachtelte Funktionen 176 Verschieben der Kurve 110 Verstärkungsfaktor 203, 216, 220, 228 Verstärkungsrand 217 Verzugszeit 208 View 109 view 139 Virtuelle Kamera 109 Volumetrische Diagramme 138 Vorzeichen 74

#### **W**

warning 264 Warnmeldung 264 Wasserfall-Diagramme 133 waterfall 133 while-Schleife 159, 166 who 29 whos 29

Wiederherstellen 267 Window 111 Winkelhalbierende 229 WOK 201 Workspace 25 Wurzelortskurve 188, 201, 215, 216, 228, 230

#### **X**

xlabel 105, 110 xor 79

#### **Y**

ylabel 105, 110

#### **Z**

Zahlen 46 Zahlenklassen 49 Zähler 180 Zeilenvektoren 53 zero 203 Zero-Pole-Gain 186 zeros 58 Zoom 110 zpk 186 Zufallswerte 59 Zufallszahlen 59 Zurücksetzen der Ansicht 111 Zusammenschaltung von Modellen 182 Zustandsgleichung 204 zweidimensionale Grafiktypen 119, 121 Zylinderobjekte 135